# **1. USER PROFILE INSTRUCTIONS**

## **IMPORTANT NOTE FOR RESEARCHERS AFFECTED BY THE eIRB MIGRATION:**

- For migrated users/researchers, your IRBNet account has been created on your behalf during the eIRB migration effort. Please contact your local IRB Office if you have NOT received your IRBNet Username and Temporary Password. Please follow the steps below for **MIGRATED USERS/RESEARCHERS.**
- All NEW users/researchers who were NOT registered with your local Kaiser Permanente Regional IRB system **(prior to IRBNet)** can SKIP the next section and follow the **NEW USER/RESEARCHER** steps.

## **MIGRATED USER/RESEARCHER**

**Step 1:** Go to www.irbnet.org and log in using your PROVIDED username and TEMPORARY password.

You will be prompted to create a new password.

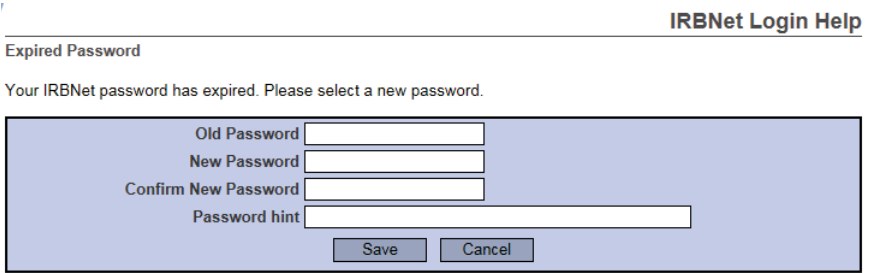

Read and **Accept** the Individual User Terms of Use.

If you have problems activating your account, please contact your local IRB Office for assistance.

#### **NEW USER/RESEARCHER**

**Step 1:** Go to www.irbnet.org and click on **'New User Registration'**.

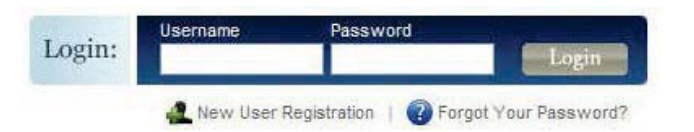

Create your username and password. Fill out the required information and click **'Continue'**.

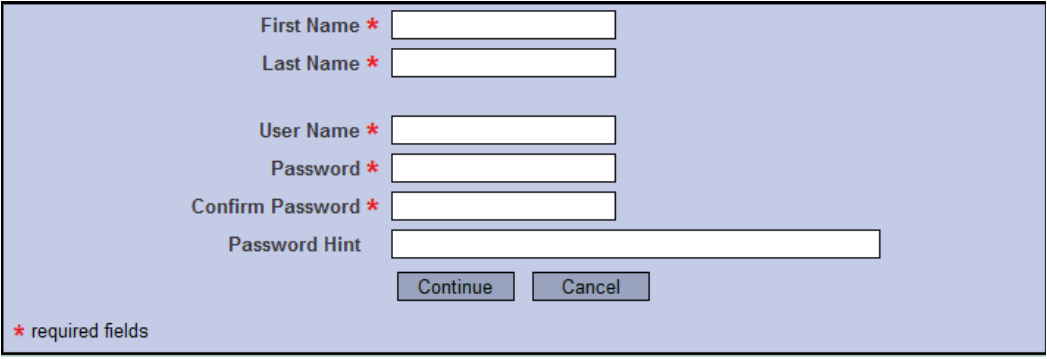

Read and **Accept** the Individual User Terms of Use.

**Step 2:** You must add your affiliation. Type the word **'Kaiser Permanente'** into the search box. Click '**Display**'. Select the appropriate 'Kaiser Permanente – *YOUR REGION*' region from the organization box. Click **'Continue'**.

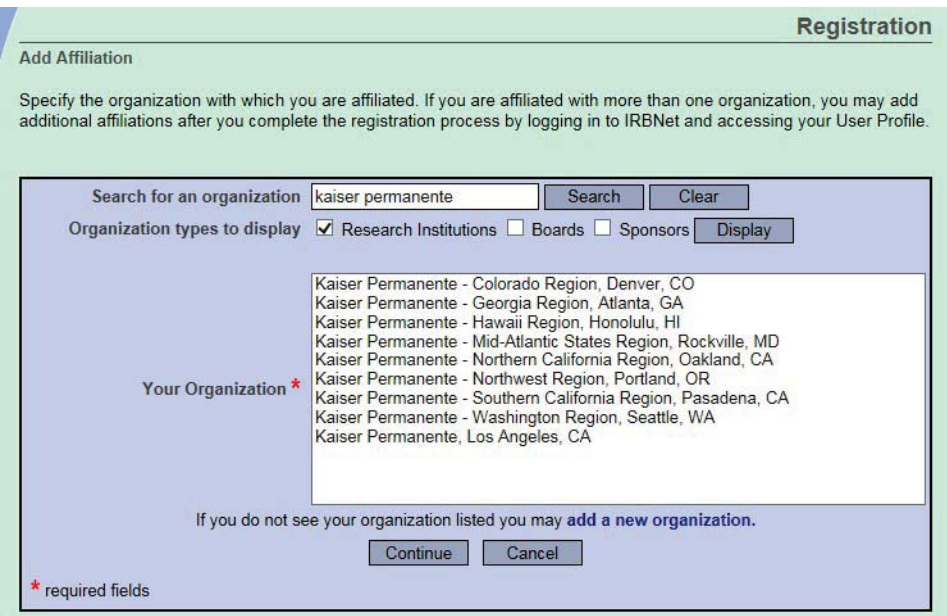

**Step 3:** Enter your contact information.

*Please note: Enter the email address you will want to receive all IRBNet communications from. Communications will include notification of IRB decisions, communications from your research team or administrator, etc.* 

Click **'Continue'**.

Review the information you provided and edit as necessary. When you are satisfied, click '**Register**'.

**IMPORTANT**: An email will be sent to the email address you provided with **'IRBNet Activation Required'** in the subject line. If you do not receive the confirmation within a short period, check your junk folder to see if it is there.

You will need to click on the link provided in the registration email you received to activate your account. Clicking on the link will take you to the IRBNet homepage.

If you have problems activating your account or have forgotten your password, please click on the '**Forgot your Password?**' text in the upper right corner of the IRBNet home page.

## **2. TRACK TRAINING TOOL**

The following steps will guide you through linking your CITI and KP Learn training directly to your IRBNet account. **This section applies to ALL migrated and new users/researchers.**  Linking your IRBNet profile to an external account allows information such as training records to be automatically available to you and your regional IRB.

**Step 1:** Log in to www.irbnet.org using your username and password.

Go to **'USER PROFILE'**.

**Step 2:** Click **'Add an External Account'** to link your CITI account to your IRBNet User Profile.

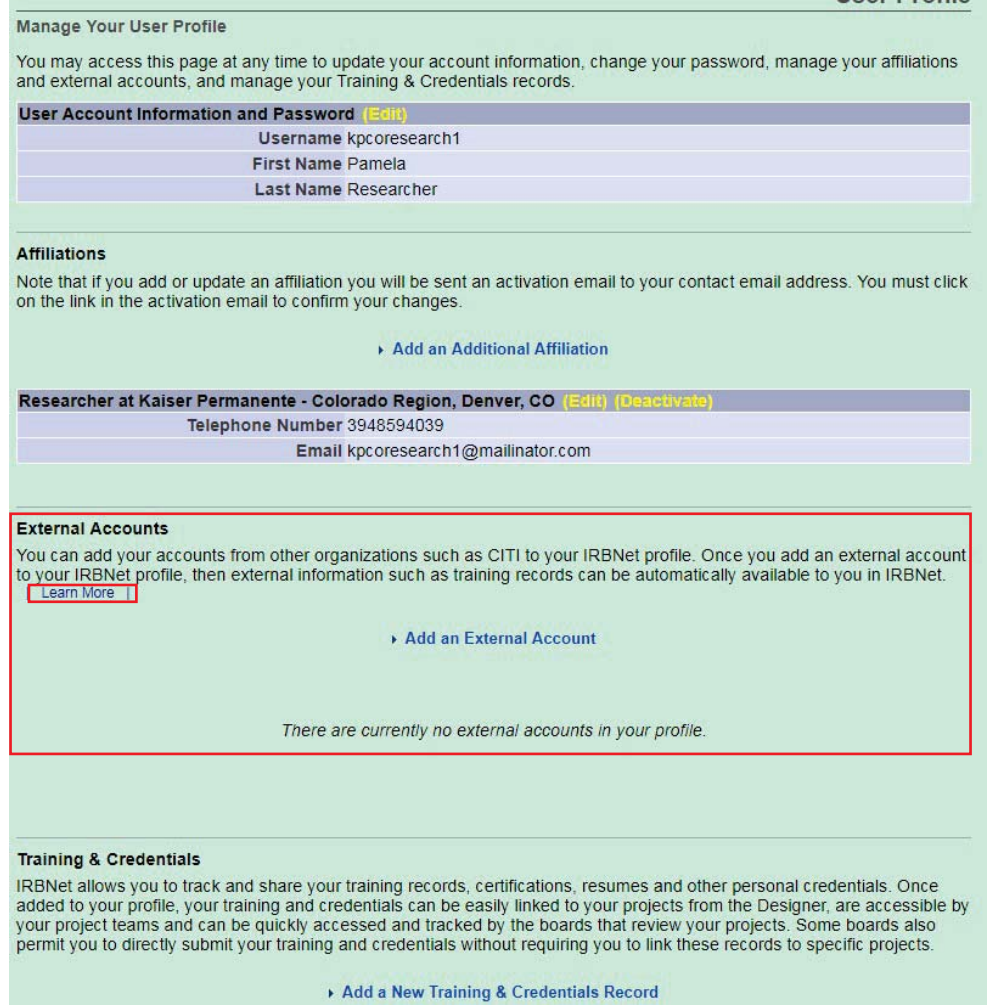

**User Profile** 

*Please note: To learn more about your CITI and KP Learn account verification process click 'Learn More' (indicated above).* 

## **TRACK TRAINING TOOL**

Select CITI Training Program from the dropdown menu and enter your **CITI Member ID** number.

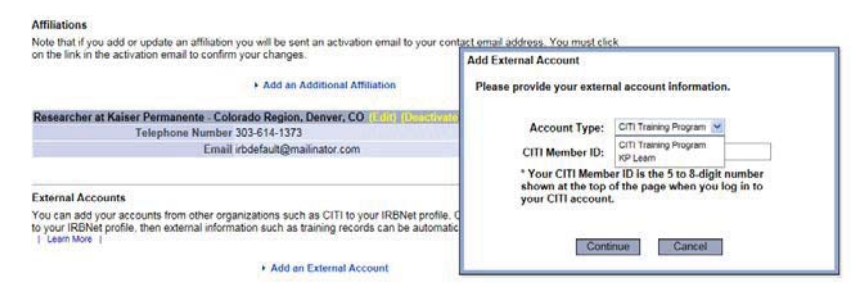

*Please Note: You can find your CITI Member ID under My Profile on the following CITI website https://about.citiprogram.org/en/homepage/. If you are still unable to obtain your CITI Member ID, please contact your regional IRB Office.* 

**Step 3:** Follow the same instructions in **Step 2 to 'Add an External Account'**. Now you will need to link your KP Learn account. Select KP Learn from the dropdown menu and enter your **KP NUID** number.

> **IMPORTANT**: Once you add your CITI and KP Learn external accounts to your IRBNet profile, your external account will be automatically identified, and you will then be requested to verify your ownership before the link will become active. To verify your ownership of the external account, you will receive a verification email at your account's email address. You must click on the second link in the verification email to complete the process. The word 'verified' will show in green in the External Account section.

- **Step 4:** Per your regional IRB requirements, you may also be required to upload additional training and credentials (i.e., course certificates NOT linked with CITI or KP Learn, CV/resume, etc.) to your IRBNet User Profile.
	- ¾ KPNW Investigators who are **not** employed by the Center for Health Research must upload a CV/Resume.
	- ¾ KPNW Study Staff do not need to upload a CV/Resume.
	- $\triangleright$  KPNW does not require any course certificates to be uploaded.

## Click **'Add a New Training & Credential Record'**.

Select the **'Document Type'** from the dropdown menu, enter the **Effective Date**, and enter the document **Description**. Choose the file saved to your computer and attach.

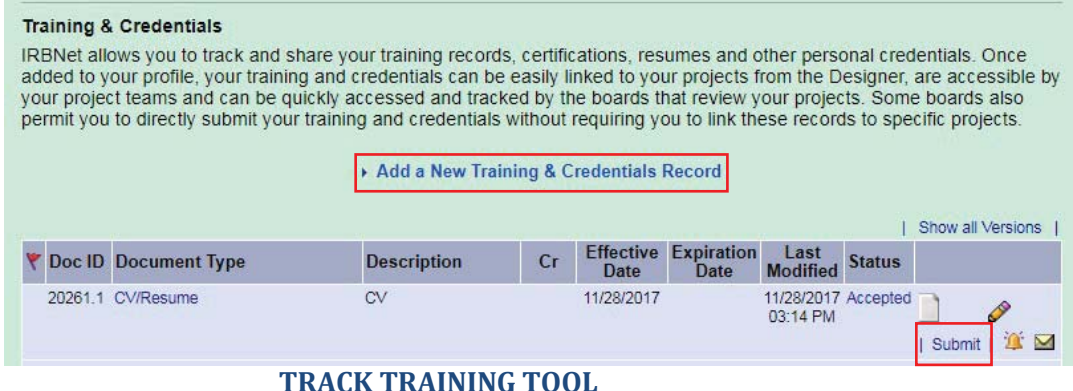

- **Step 3:** Click **'Submit'** to submit the document to your regional IRB.
- **Step 4:** You can track the status of your Training & Credential documents under the **'Status'**  column.

To manage your Training & Credentials documents click on the **'Pencil'** icon. This will allow you to update your previously submitted document.

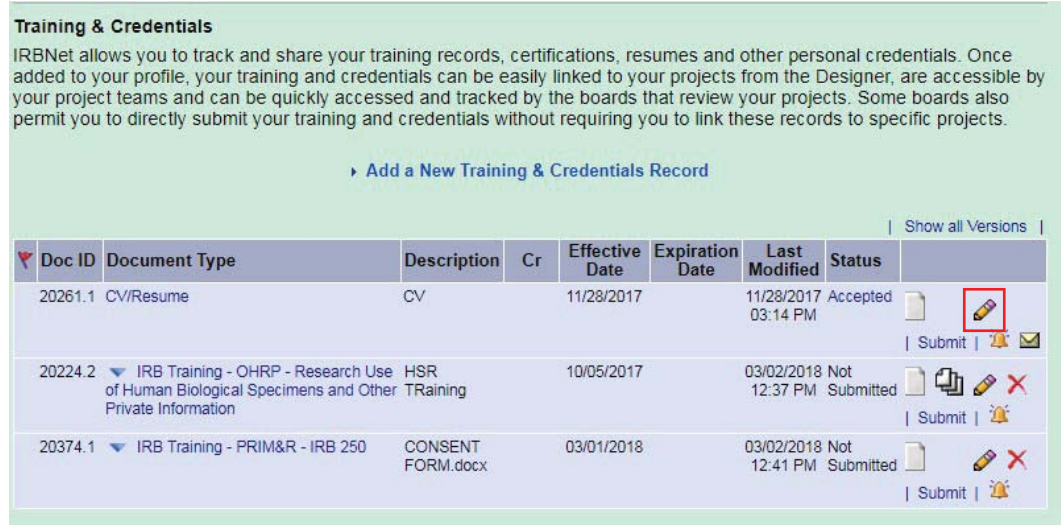